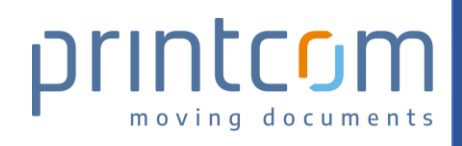

Damit Support-Fälle in OMRmarkerschneller bearbeitet werden können, gibt es eine Funktion zum Exportieren von fehlerhaften Jobs. Diese Anleitung erklärt in kurzen Schritten wie Sie einen Job exportieren können:

Wählen Sie den Job im OMRmarker aus und verwenden einen Rechtsklick:

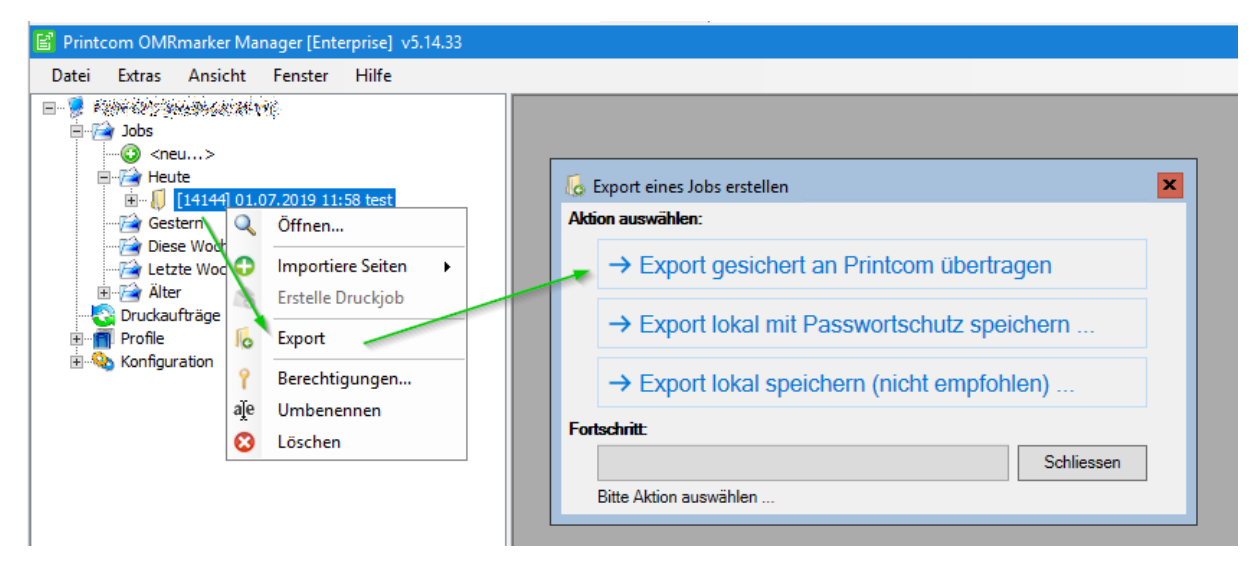

Wählen Sie «Export» und «Export gesichert an Printcom übertragen».

Der Export des Jobs wird automatisch verschlüsselt an die Printcom übertragen. Bitte lassen Sie Ihren Kundenbetreuer über ein kurzes Mail wissen, sobald die Übertragung abgeschlossen wurde.

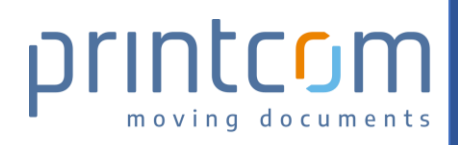

## Wie kann ich Fehlerfälle an Printcom melden?

Damit Support-Fälle in documento schneller bearbeitet werden können, gibt es eine Funktion zum Exportieren von fehlerhaften Jobs. Diese Anleitung erklärt in kurzen Schritten wie Sie einen Job exportieren können. Es kann sich dabei um einen aktuell geöffneten Job oder um einen alten / bereits verarbeiteten Job handeln.

## Exportieren des aktuell geöffneten Jobs

Wenn Sie den aktuell geladenen Job noch offen und noch nicht auf Start gedrückt haben, können Sie über das Menü den Job exportieren:

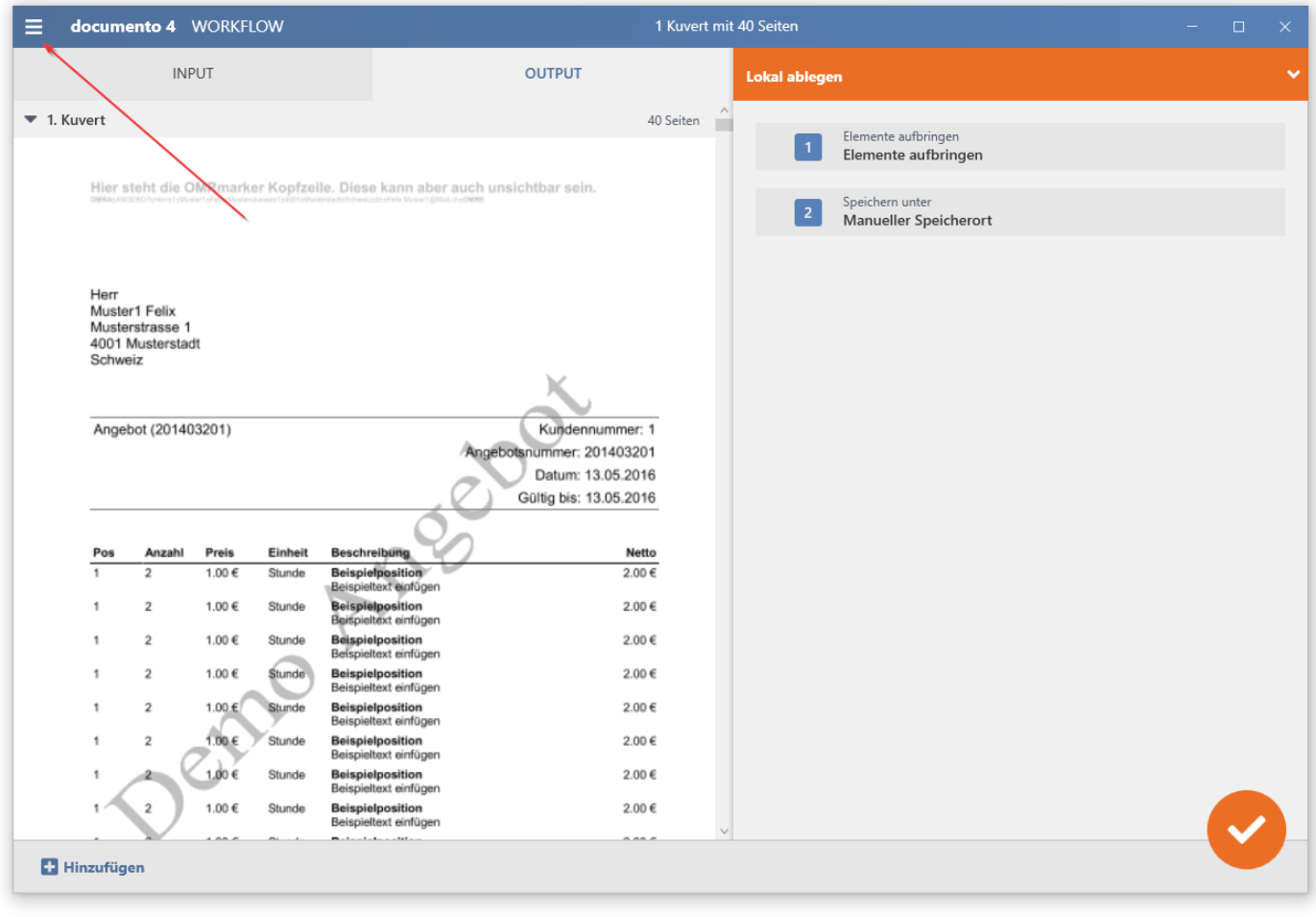

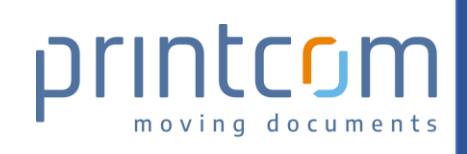

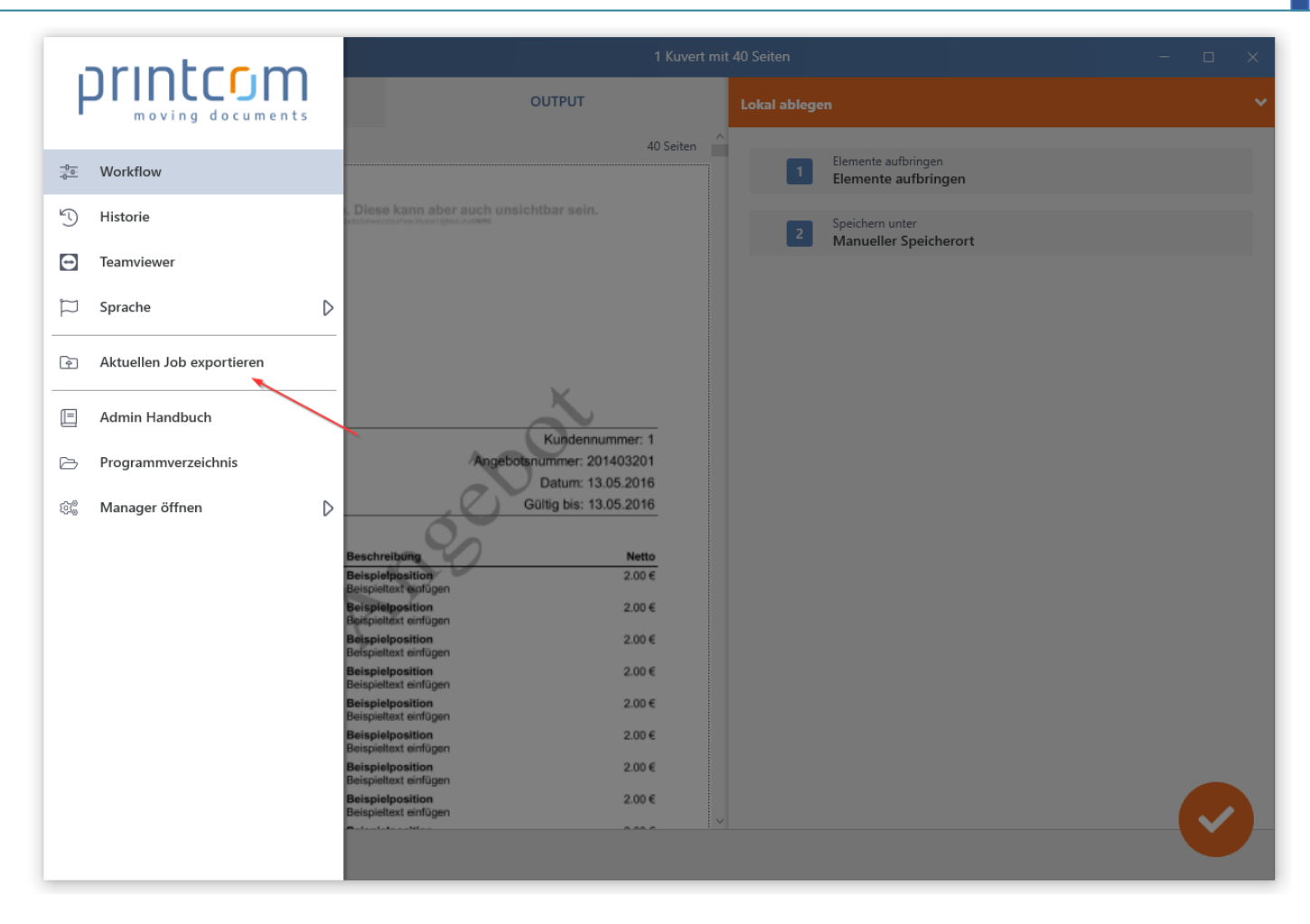

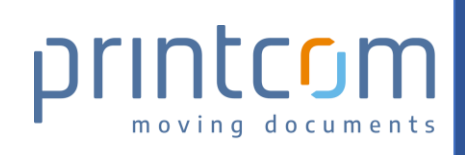

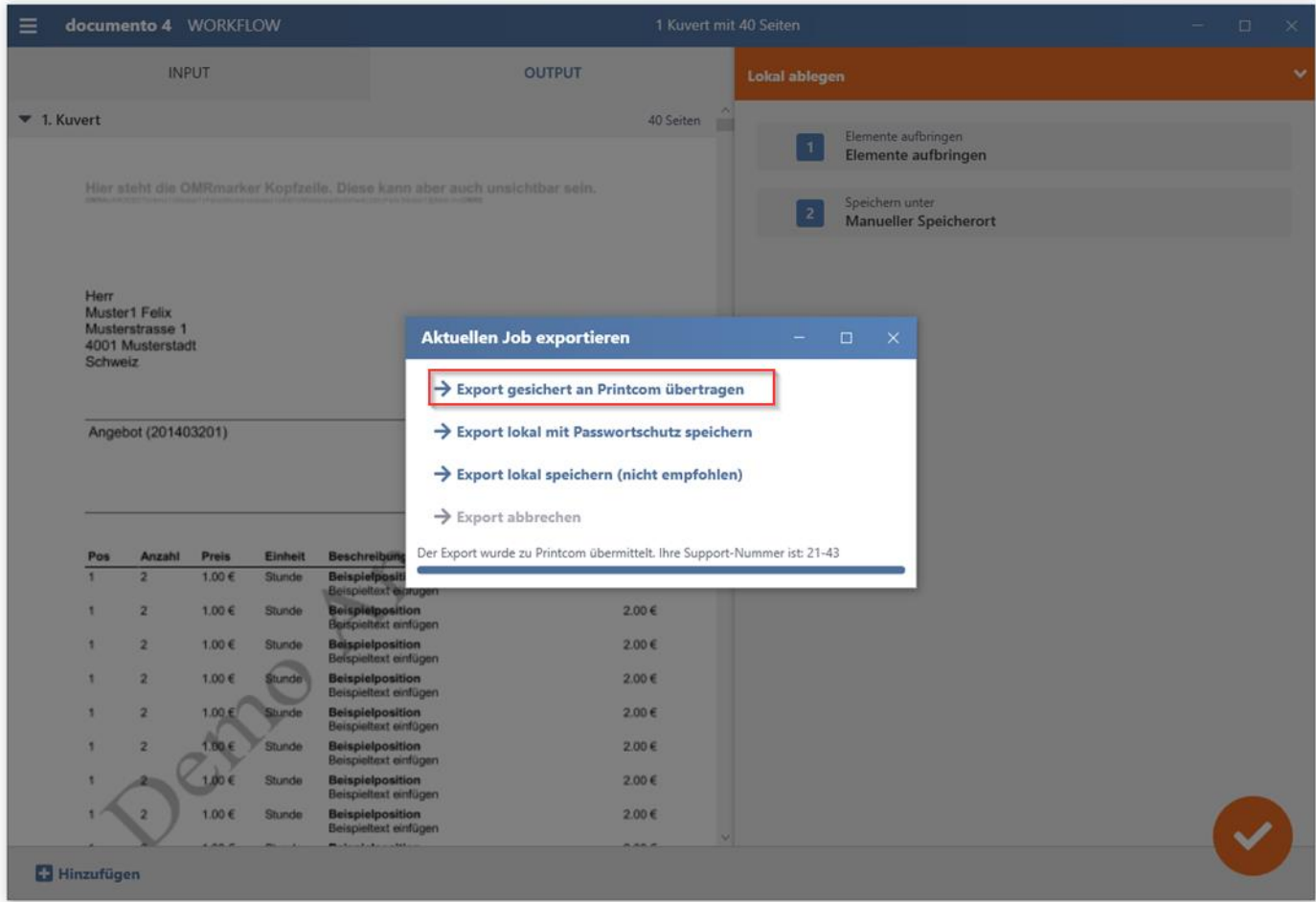

Bitte wählen Sie "Export gesichert an Printcom übertragen". Dabei werden die aktuell geladenen Dokumente und alle Einstellungen an Printcom übermittelt und Ihnen eine Support-Nummer angezeigt. Bitte geben Sie diese Support-Nummer bei Ihrer Anfrage an Printcom mit an.

## Exportieren eines alten / bereits verarbeiteten Job

Öffnen Sie hierzu documento über das rote Symbol in der Taskleiste (unten rechts). Anschliessend wählen Sie bitte das Menü "Historie".

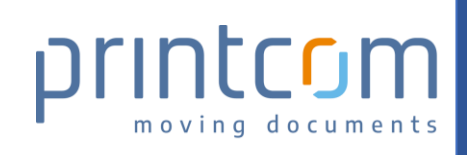

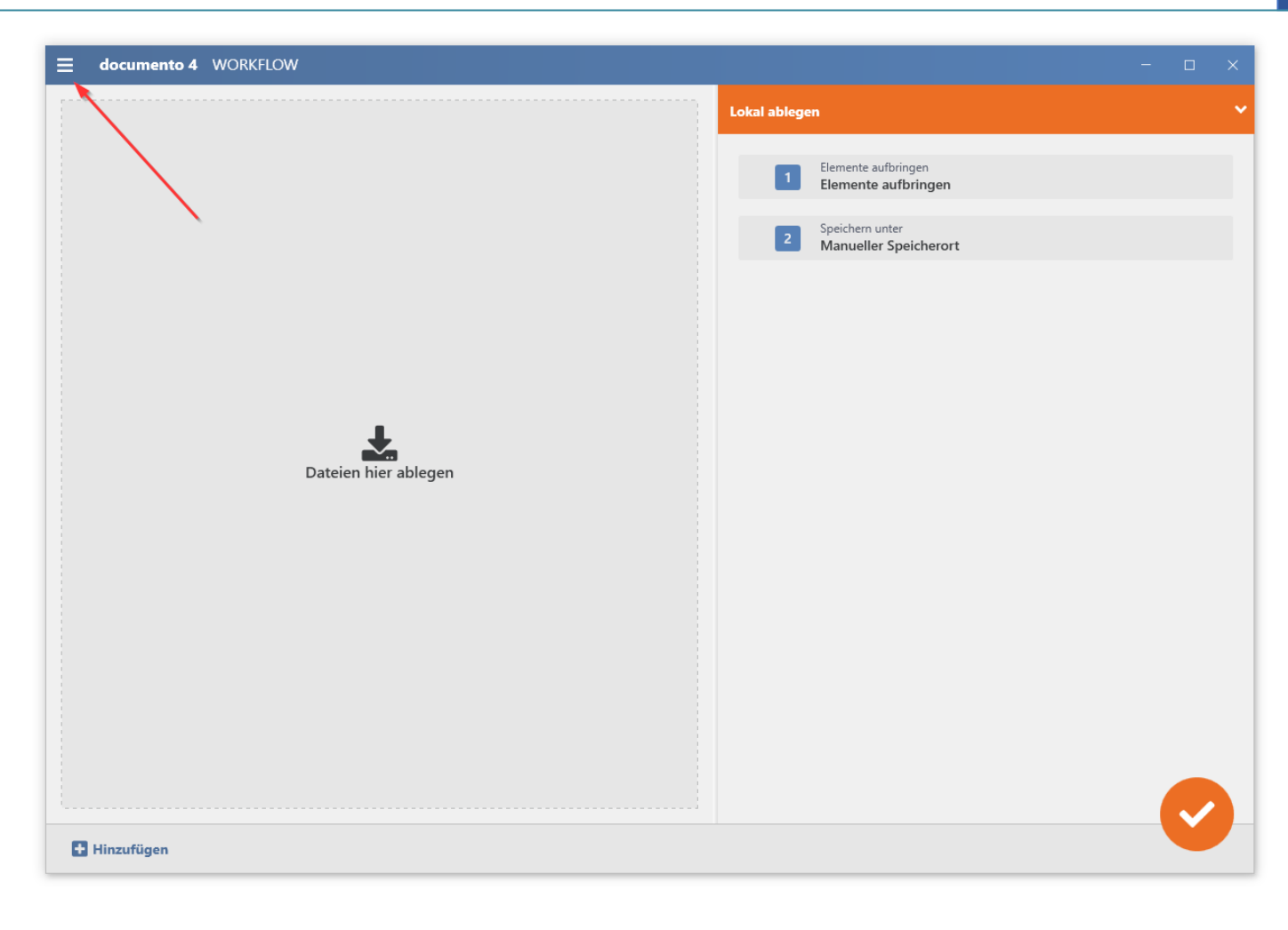

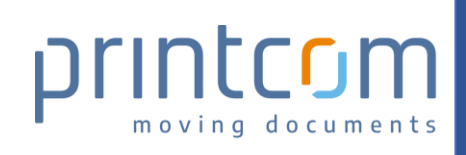

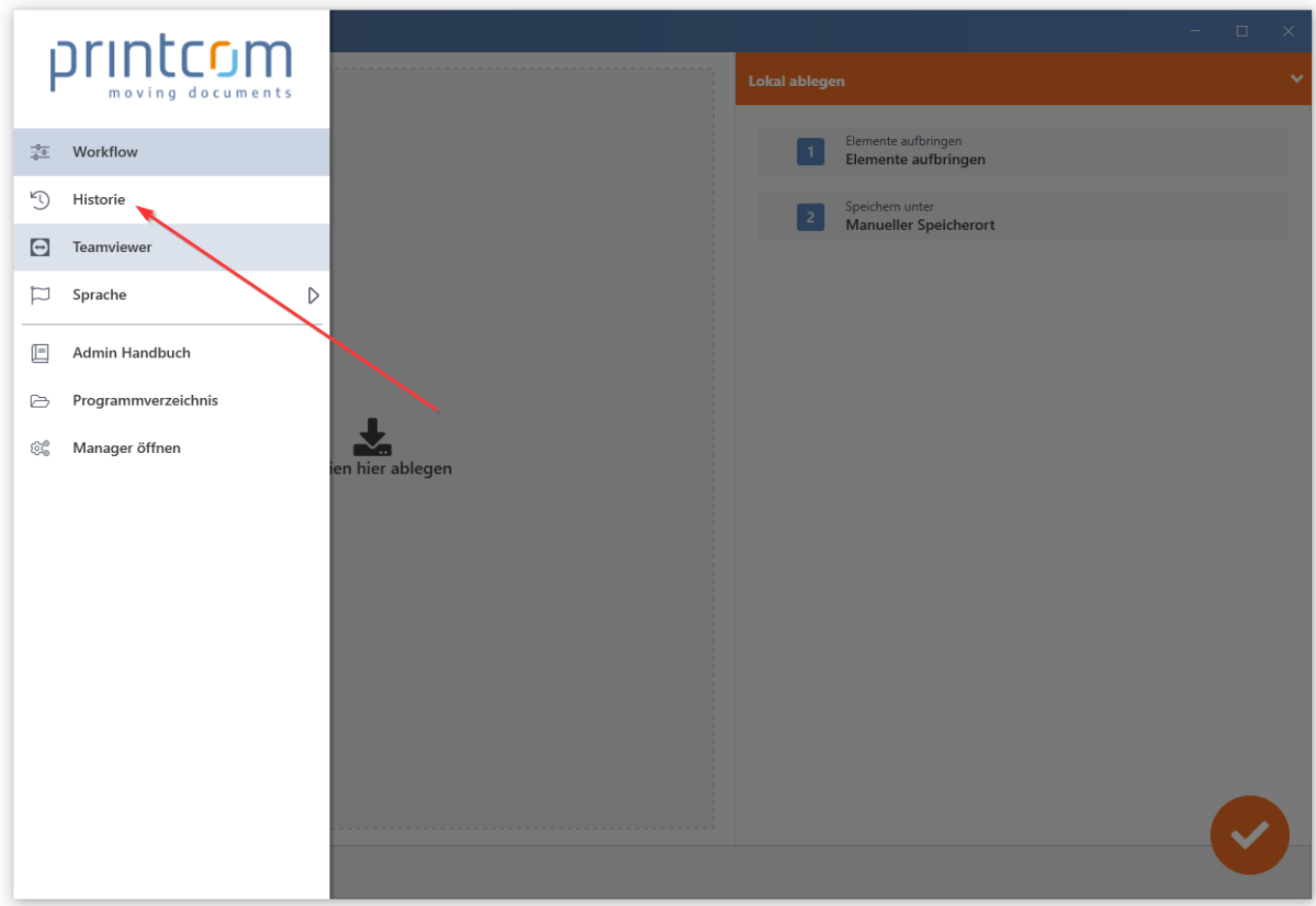

Darin sehen Sie eine Liste von allen bereits verarbeiteten Jobs. Dort können Sie den gewünschten Job auswählen und diesen exportieren:

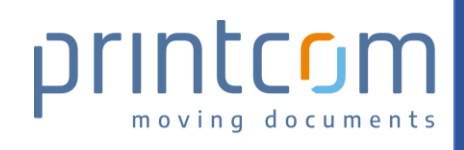

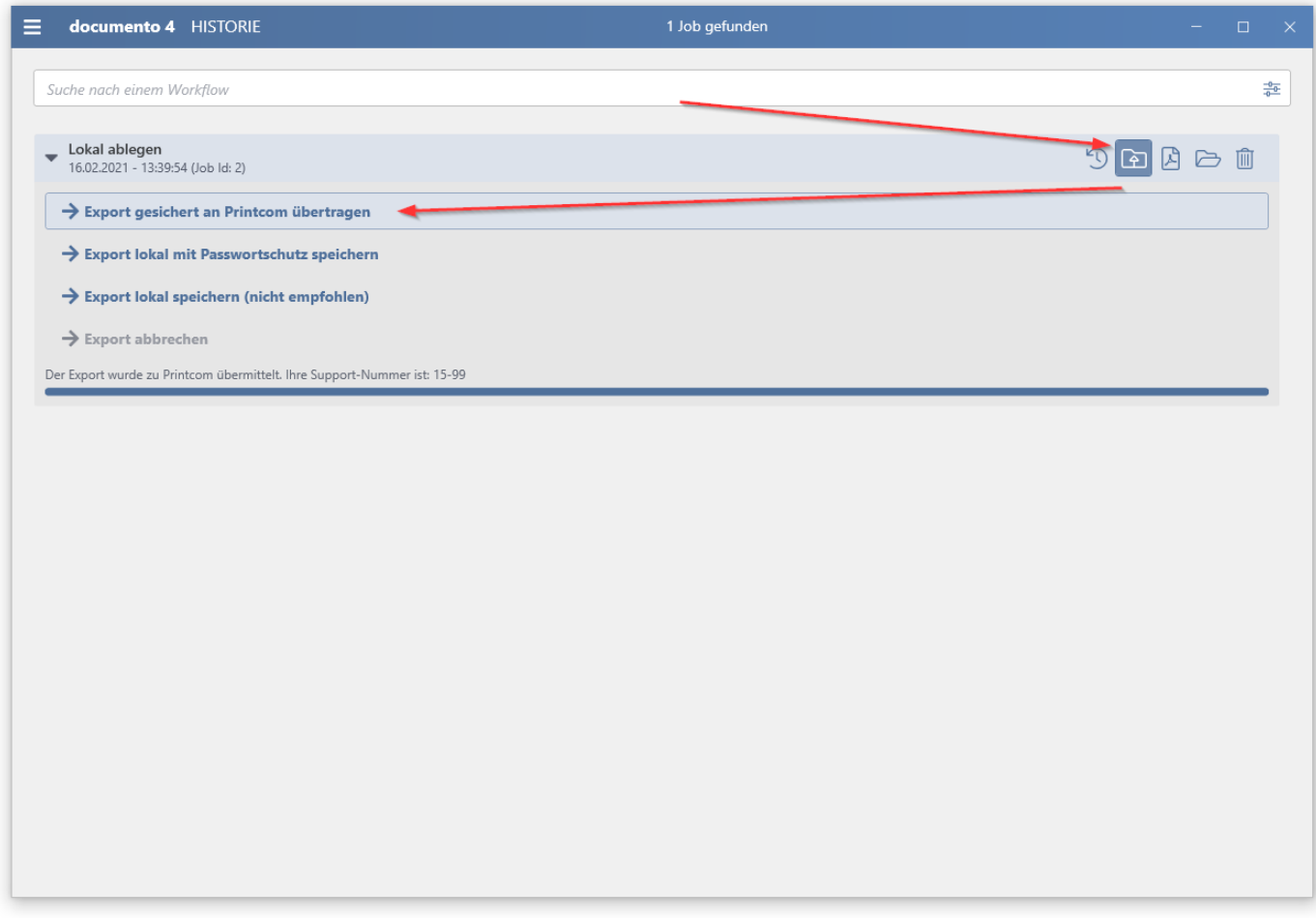

Bitte wählen Sie "Export gesichert an Printcom übertragen". Dabei werden die Dokumente und alle Einstellungen an Printcom übermittelt und Ihnen eine Support-Nummer angezeigt. Bitte geben Sie diese Support-Nummer bei Ihrer Anfrage an Printcom mit an.